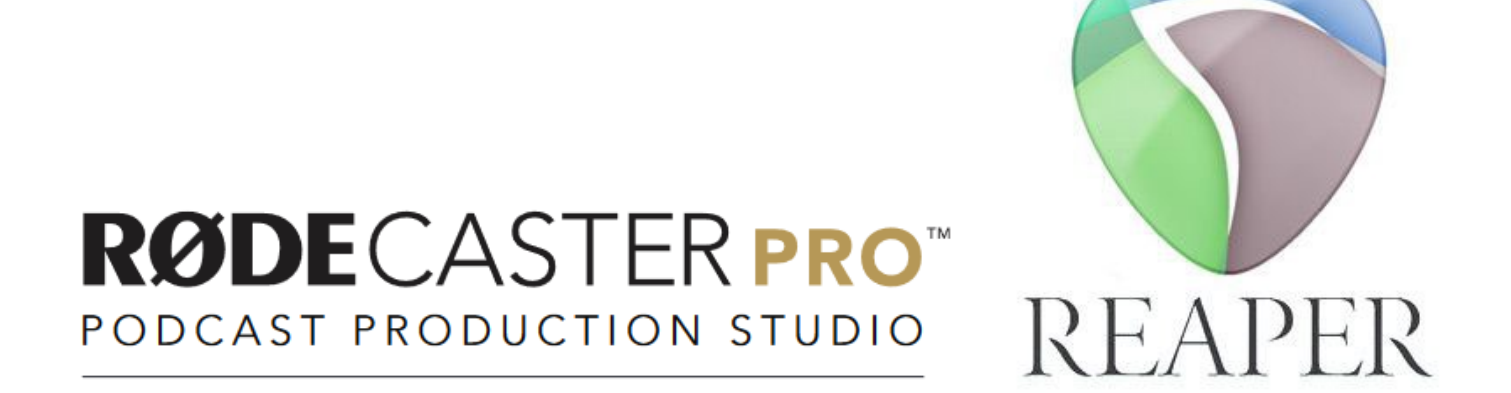

### Editing your podcast in Reaper | Windows

### Table of Contents

### Section 1

### Reaper Basics

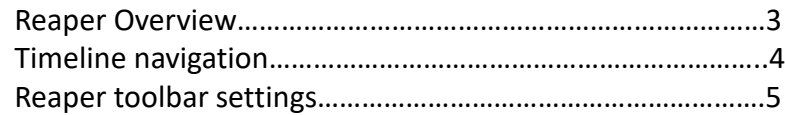

### Section 2

### Organizing Tracks

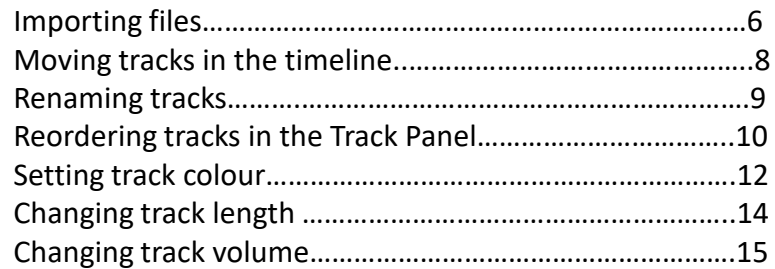

### Section 3

### Editing Tracks

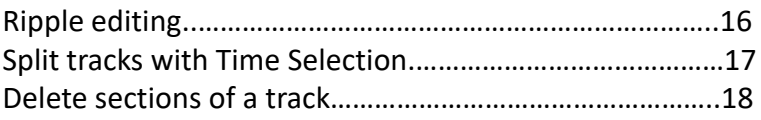

### Section 4

### Applying Transitions

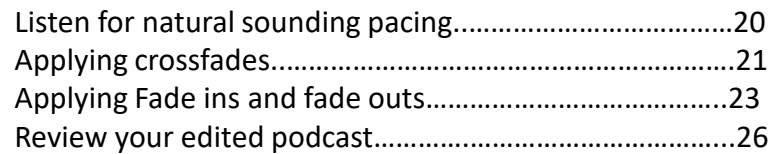

### Reaper Basics

#### **Reaper Overview**

Section 1

**channel**

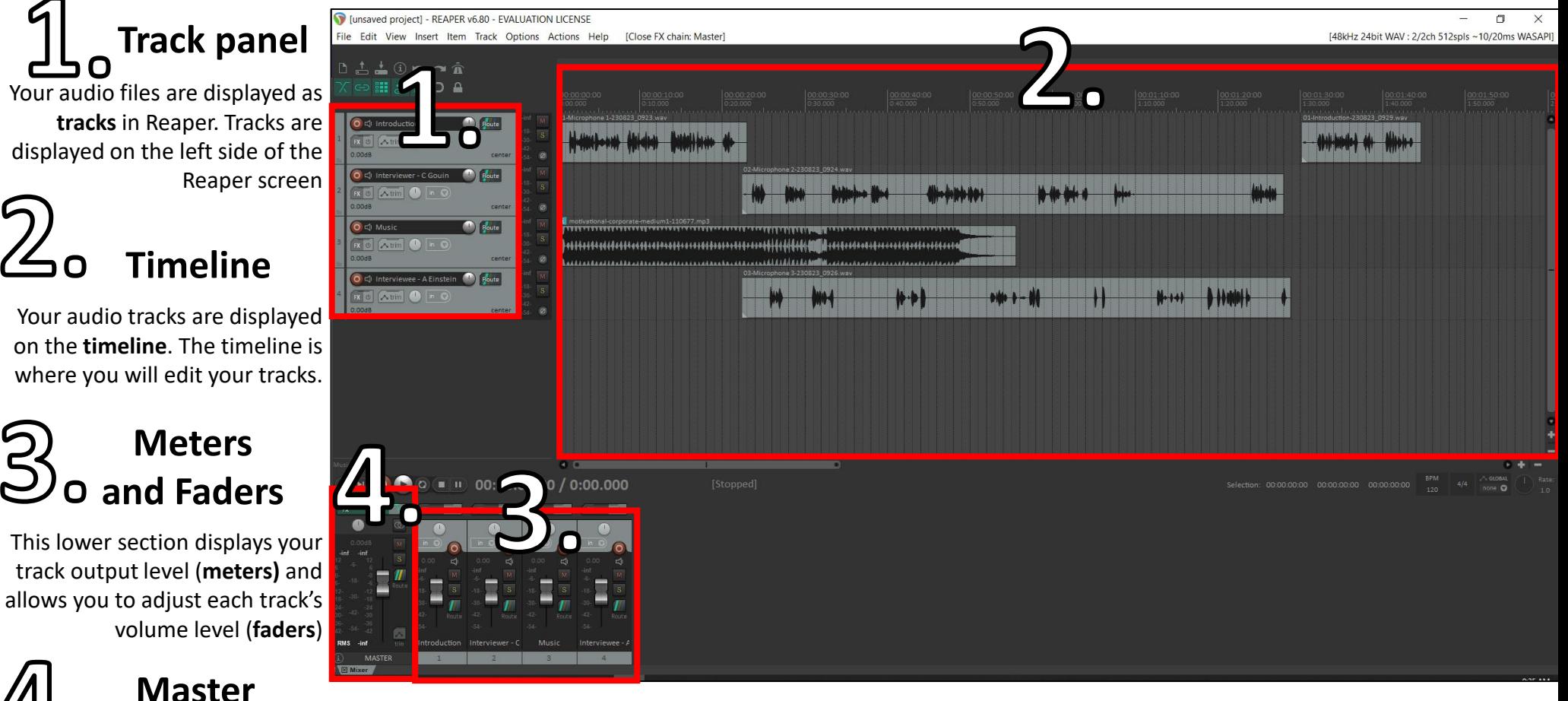

All your audio tracks are combined into a single audio track on the **Master channel**. This is where your final podcast will be exported from as a single stereo audio file.

If you use the *U29 Podcasting template*, Master channel effects have already been added to polish your podcast. 3

### Reaper Basics

### **Zoom in/out**

A. Manually zoom in/out by clicking the **+/-** symbol. B. Use the **scroll wheel** on a mouse

C. **Vertically movie two fingers**  on the trackpad.

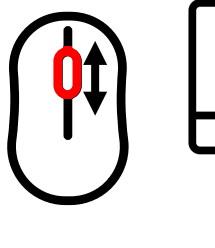

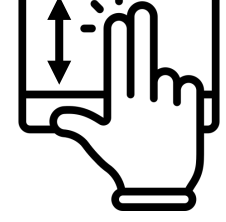

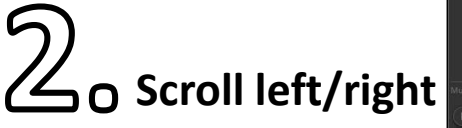

A. **Click and drag** the bar on the bottom of the timeline B. Hold the **ALT key + scroll** on the mouse **wheel** C. Hold the **ALT key + vertically movie two fingers** on the trackpad.

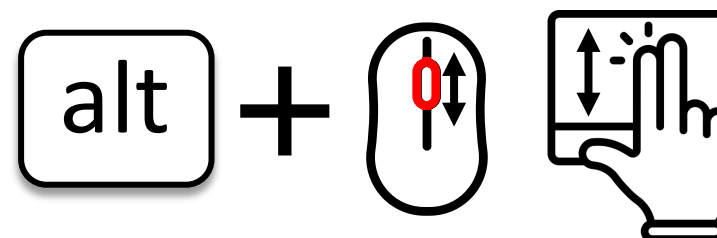

#### **Timeline Navigation**

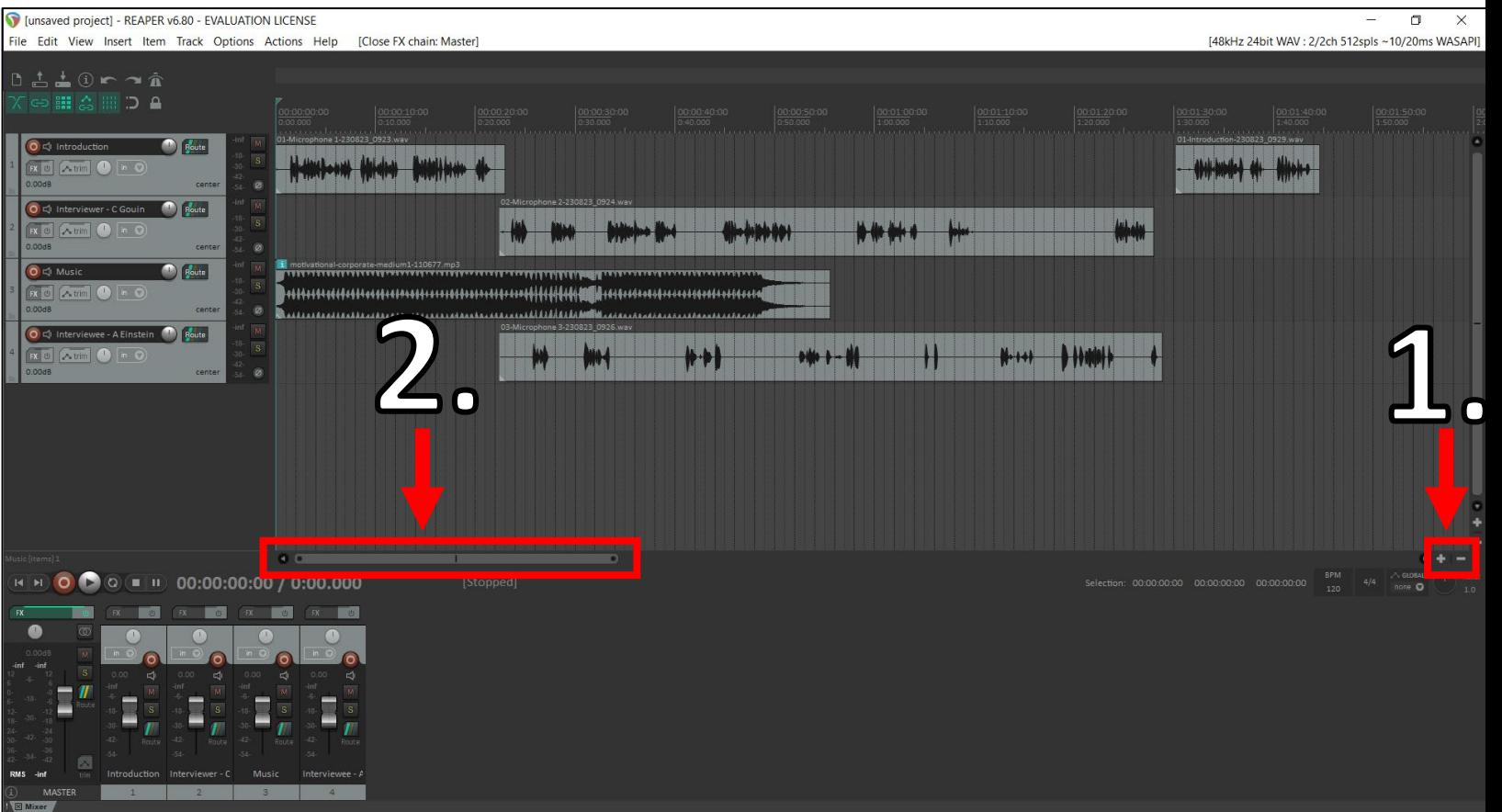

### Reaper Basics

#### **Reaper toolbar settings**

### **Enabling settings**

Reaper provides easy access to basic editing settings that will make editing more efficient.

> Ensure your **toolbar** looks similar to the image.

**Green icons** means a function is **enabled**

**Gray icons** means a function is **disabled**

By setting up your toolbar like the displayed image, you will have the easiest experience with basic editing.

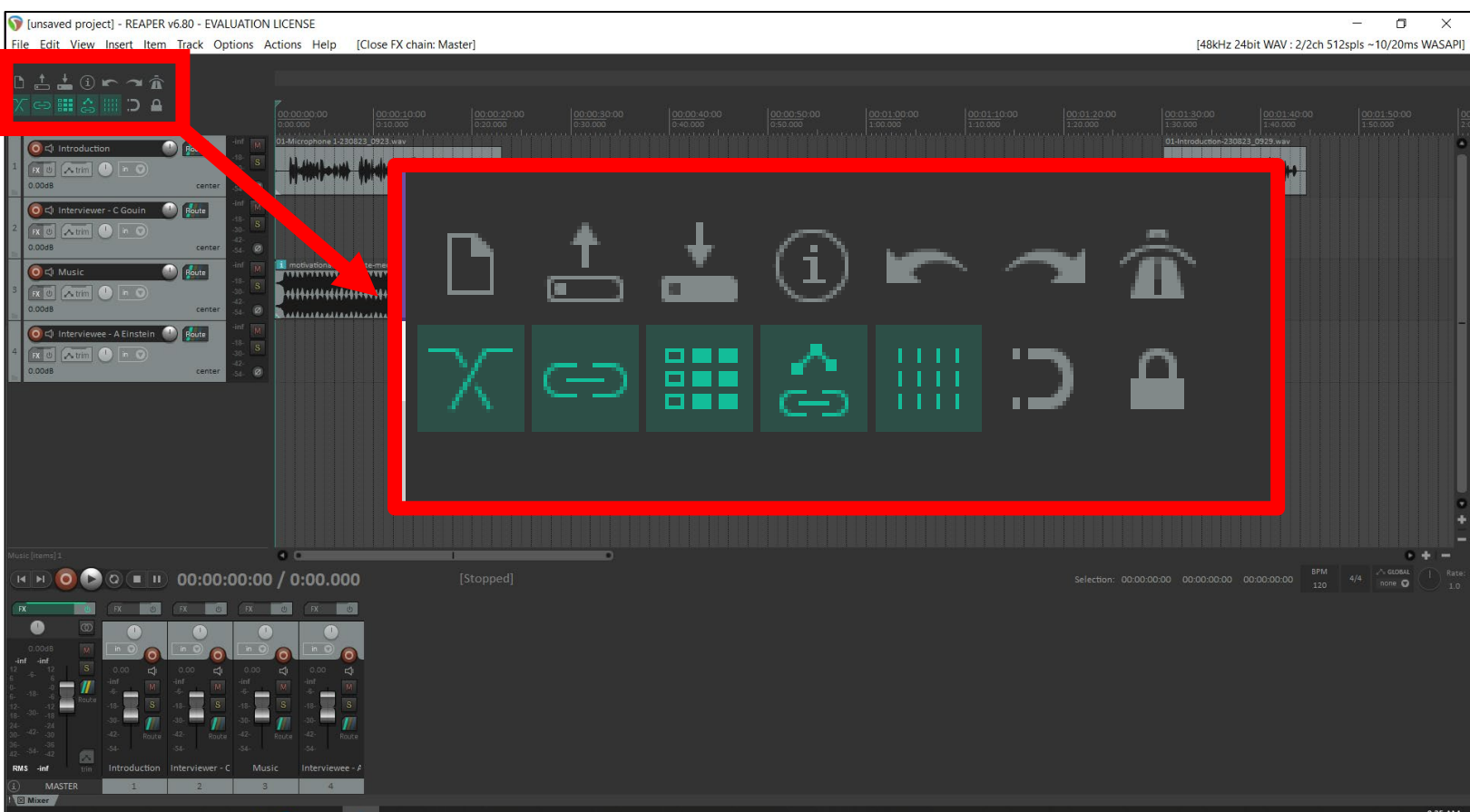

#### **NOTE:**

If you use the *U29 Podcasting template*, Reaper's toolbar will already be set up like the image above. <sup>5</sup>

#### **Importing files**

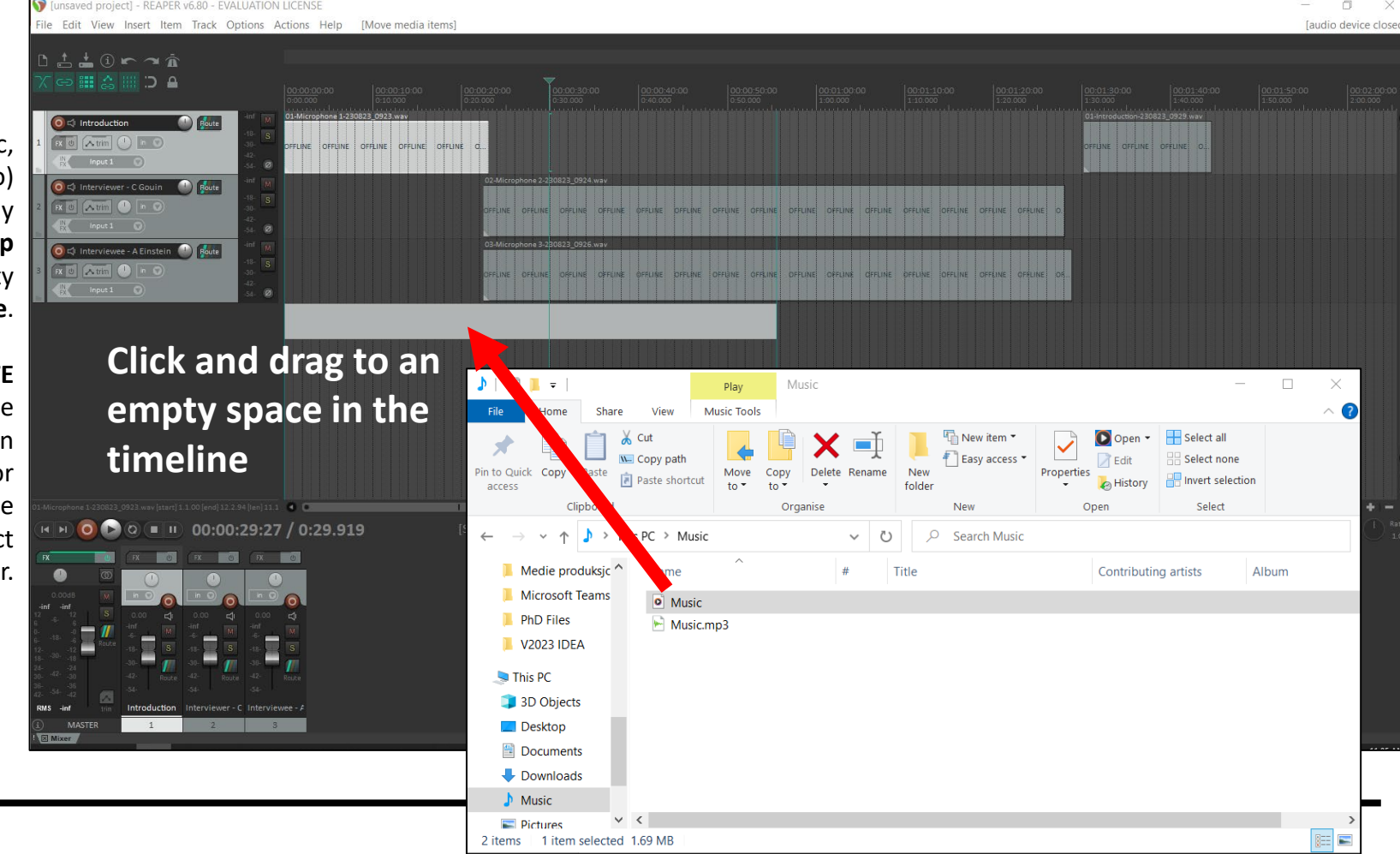

To import audio (ex. Music, voice over, additional audio) simply

Section 2

**drag and drop**

an audio file into an empty space on the **timeline**.

#### **NOTE**

Reaper will automatically create another version of the file in your folder. Do not delete or move this file or Reaper will be unable to open your project later.

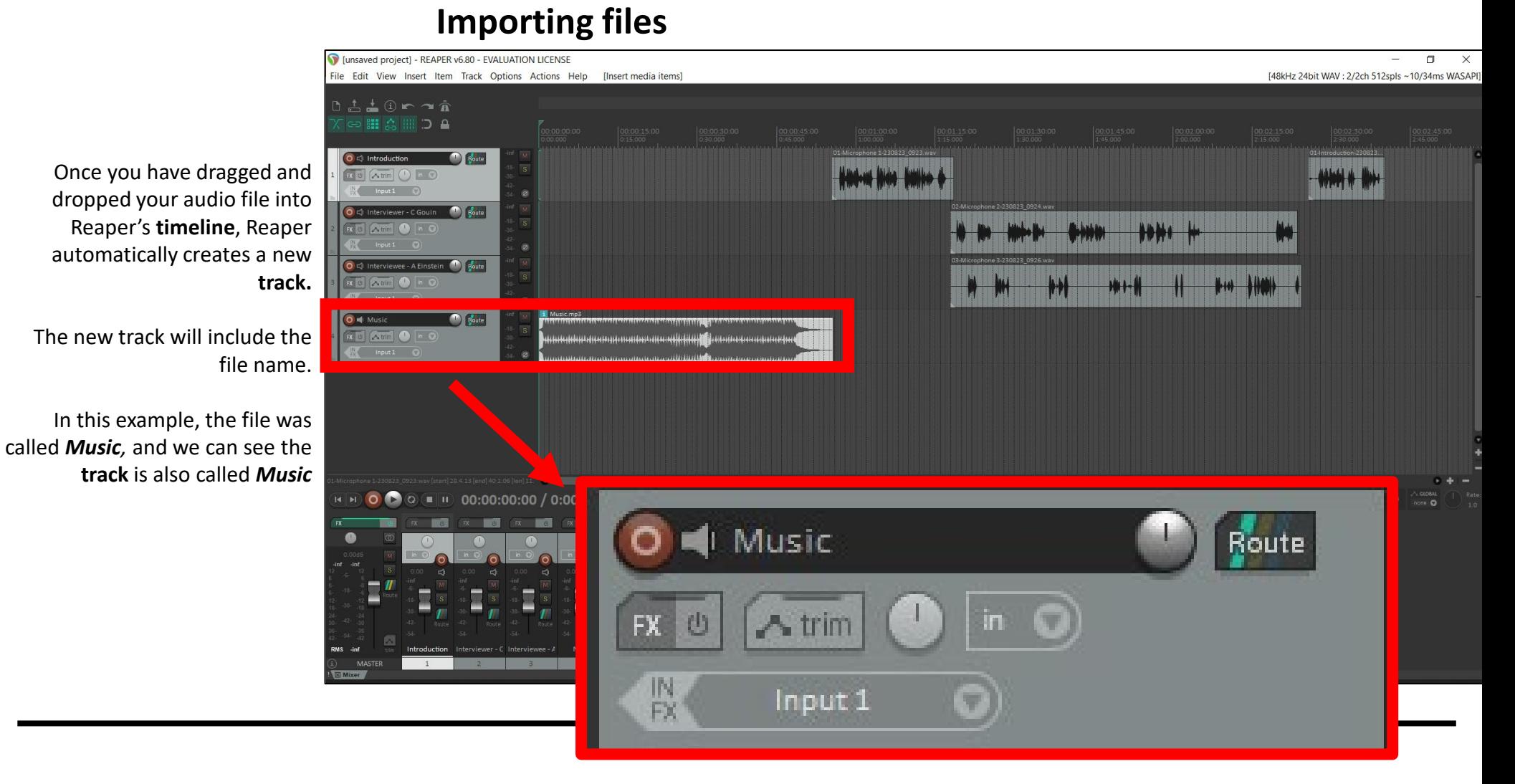

#### **Moving tracks in the Timeline**

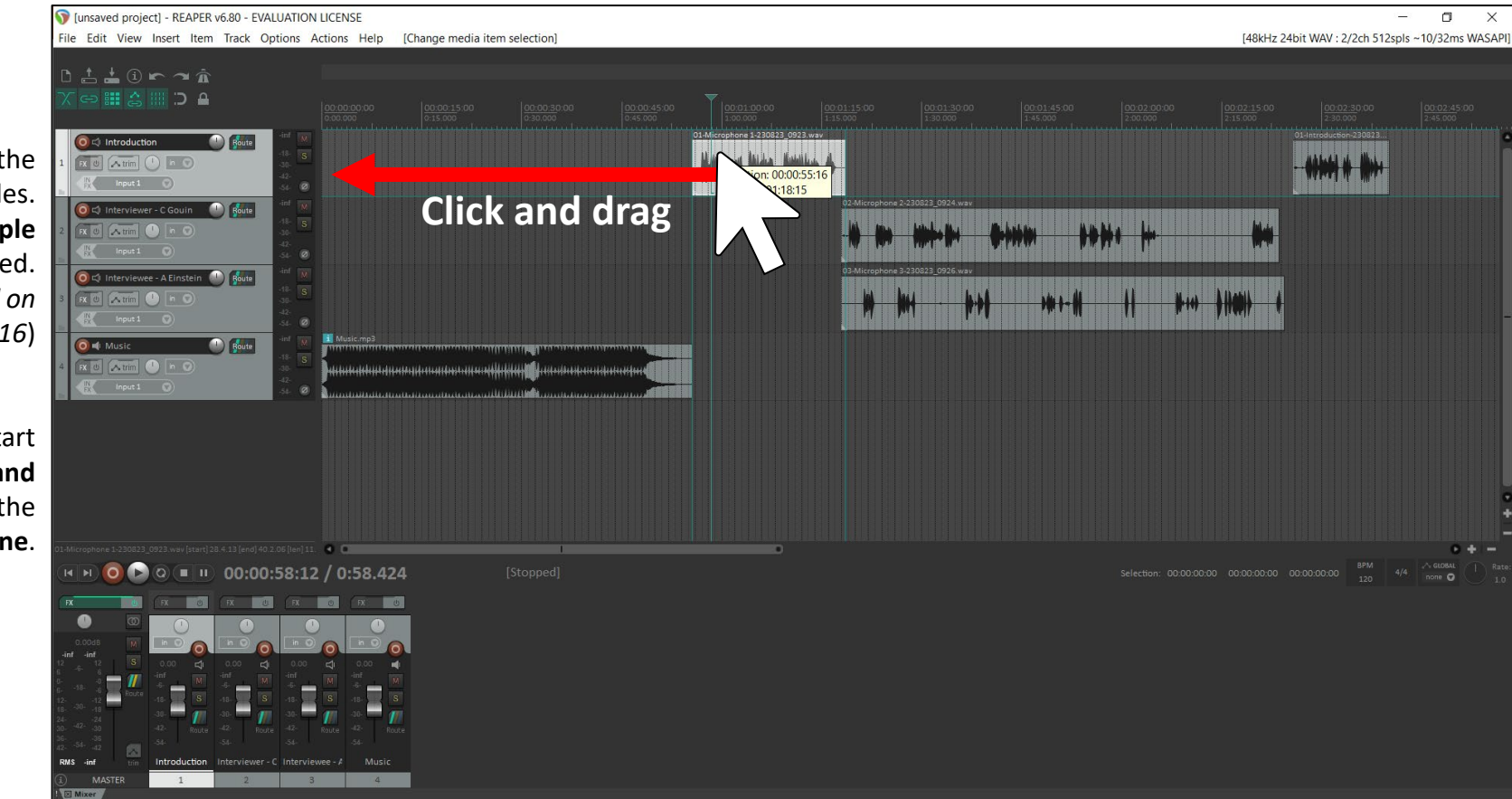

**Note**: If you want to freely move one track on your timeline without moving other tracks, disable the **Ripple edit all tracks** function by clicking on this button. To re-enable **Ripple editing on all tracks,** click the same button twice (2x). <sup>8</sup>

Importing a file can shift the location of your podcast files. This is because the **Ripple Editing** function is enabled. (*Ripple editing is discussed on page 16*)

To get your files back to the start of the **timeline,** simply **click and drag** one track to the start of the **timeline**.

### Organizing tracks **Renaming tracks**

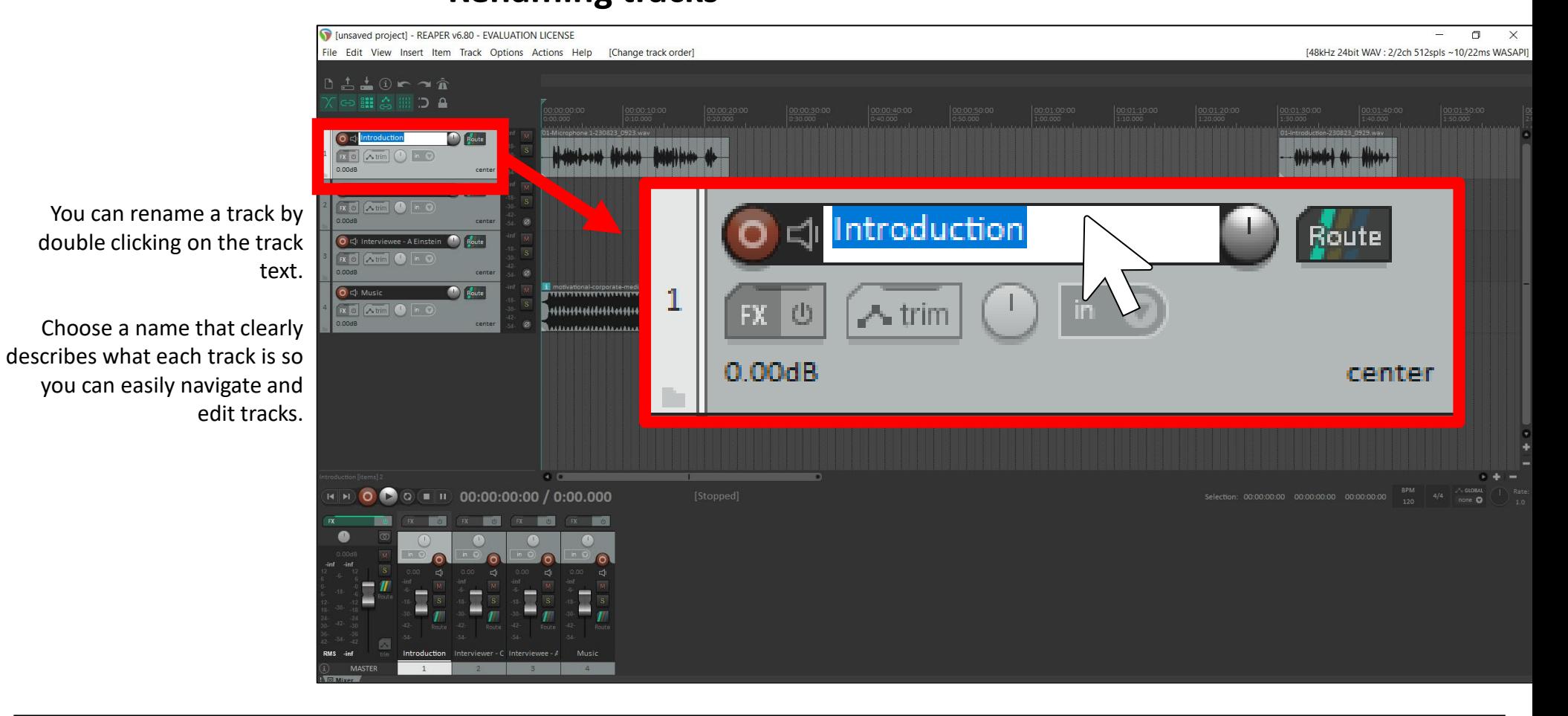

#### **Reordering tracks in the Track Panel**

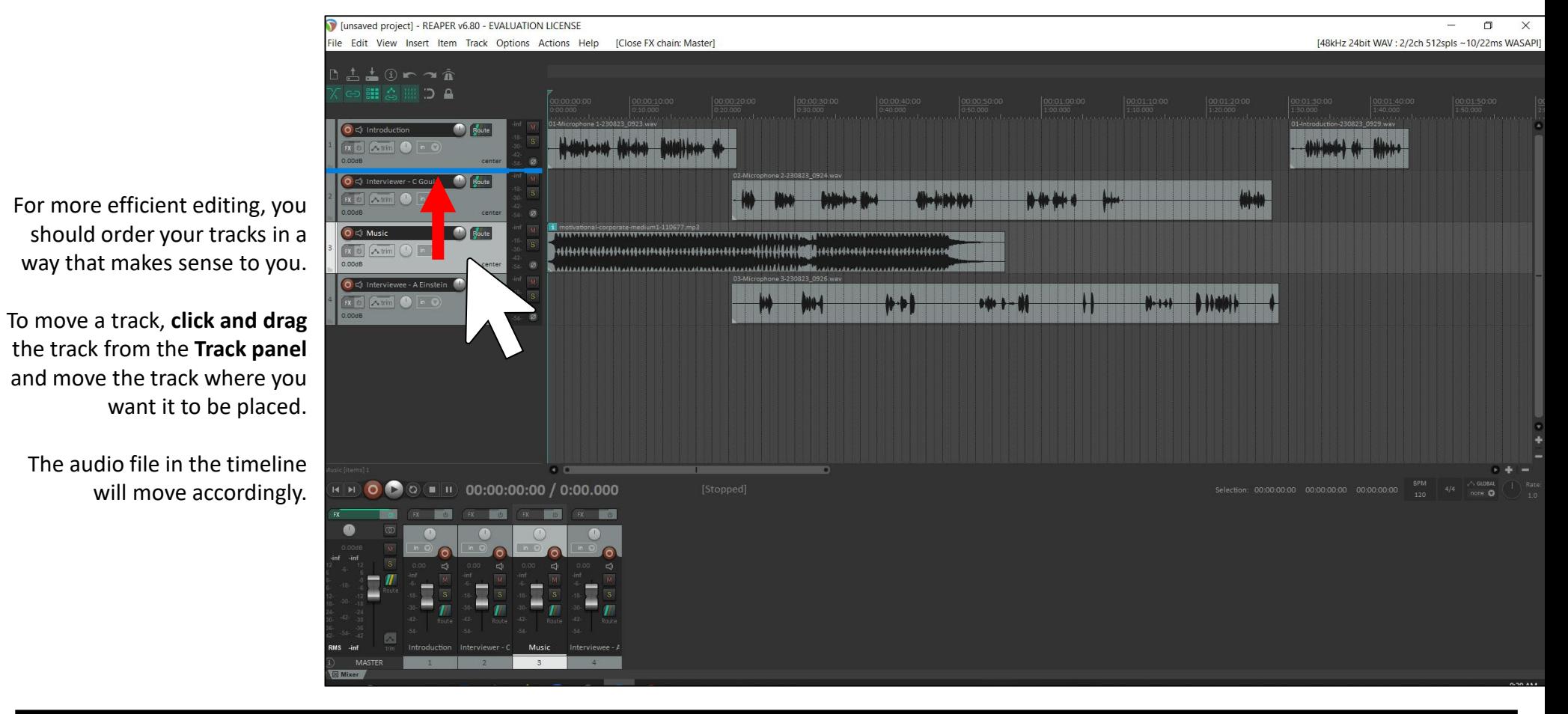

10

#### **Reordering tracks in the Track Panel**

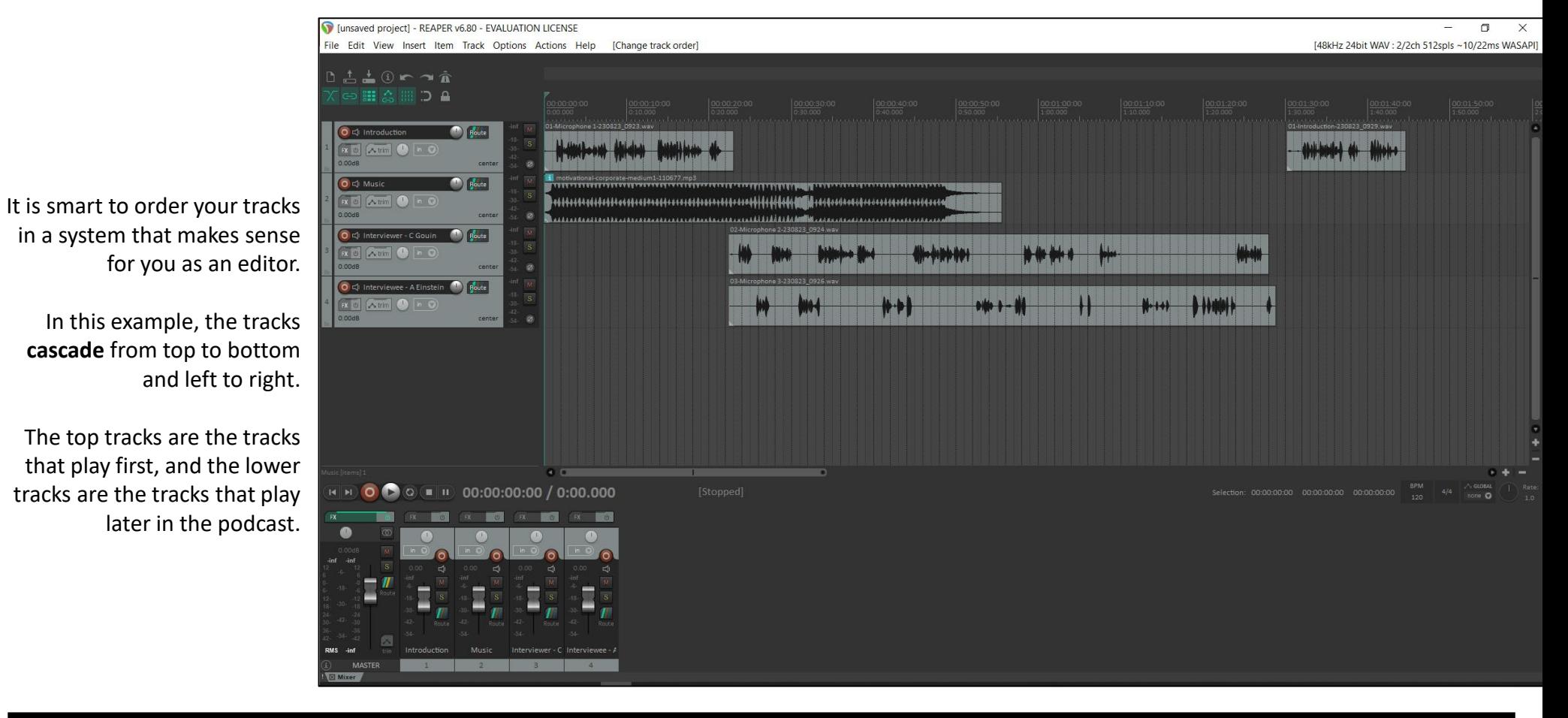

#### **Setting track colour**

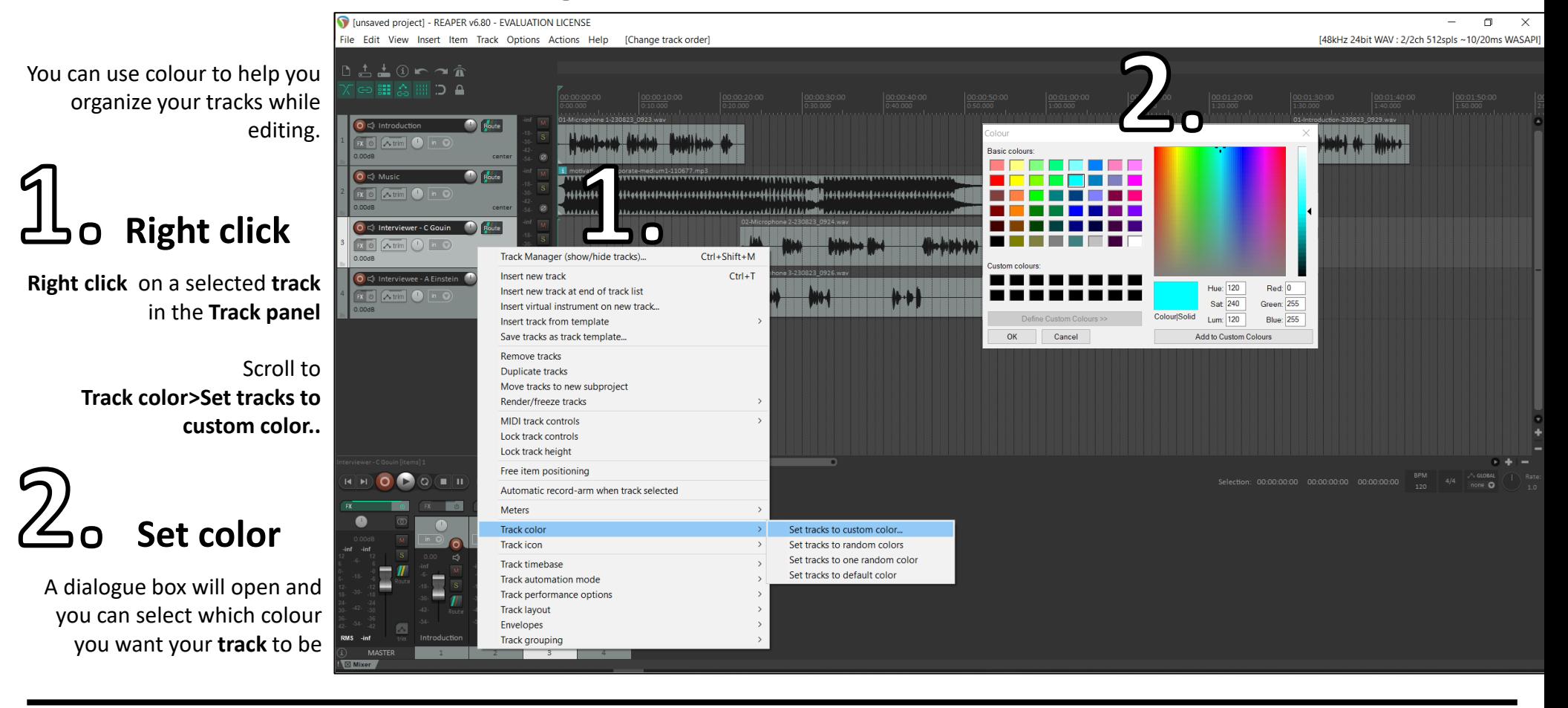

#### **Setting track colour**

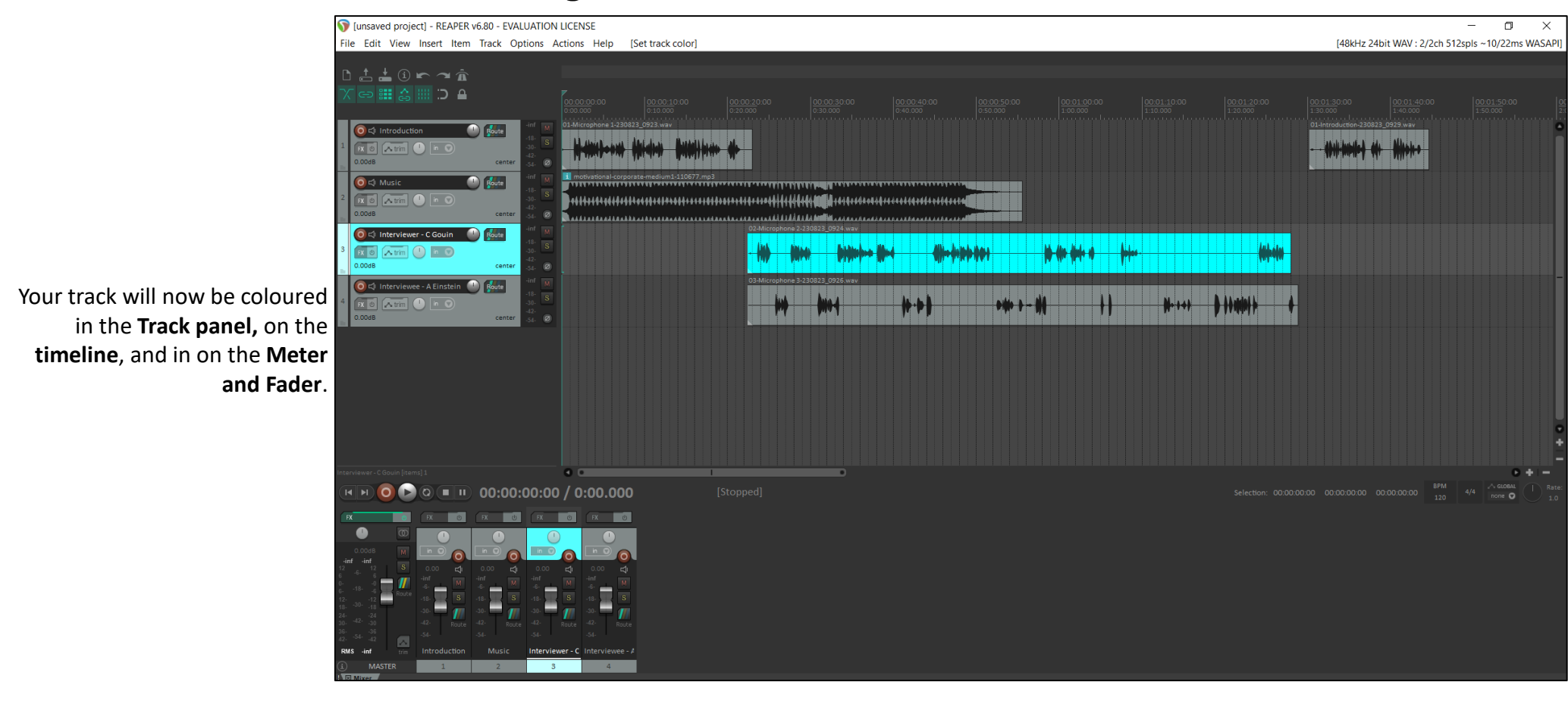

#### **Changing Track lengths**

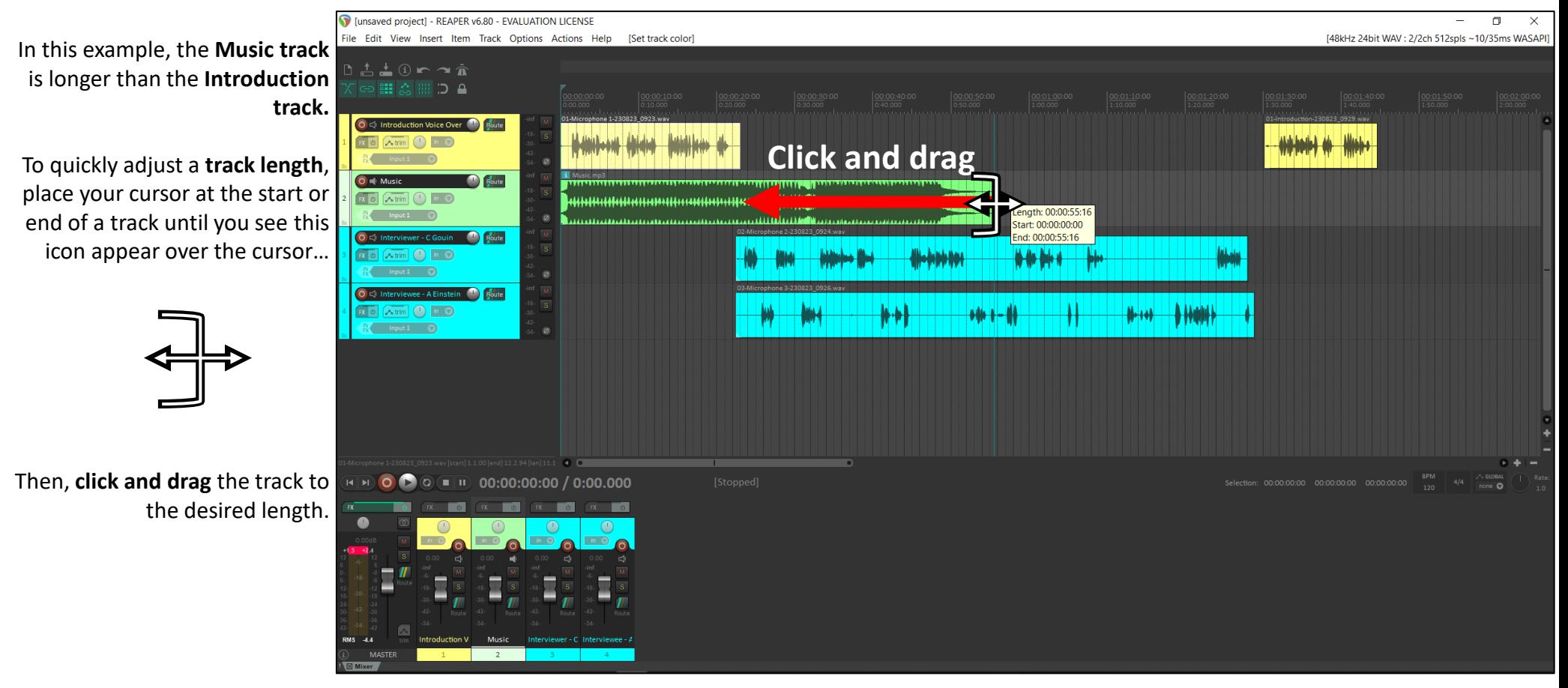

**Note**: To perfectly align the start or end of one track with another track, turn on **Snap enable** in the **Reaper Toolbar** (above the Track panel). Remember to **disable Snap Enable** after aligning track lengths to avoid problems with fine editing.

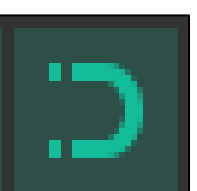

#### **Changing track volume**

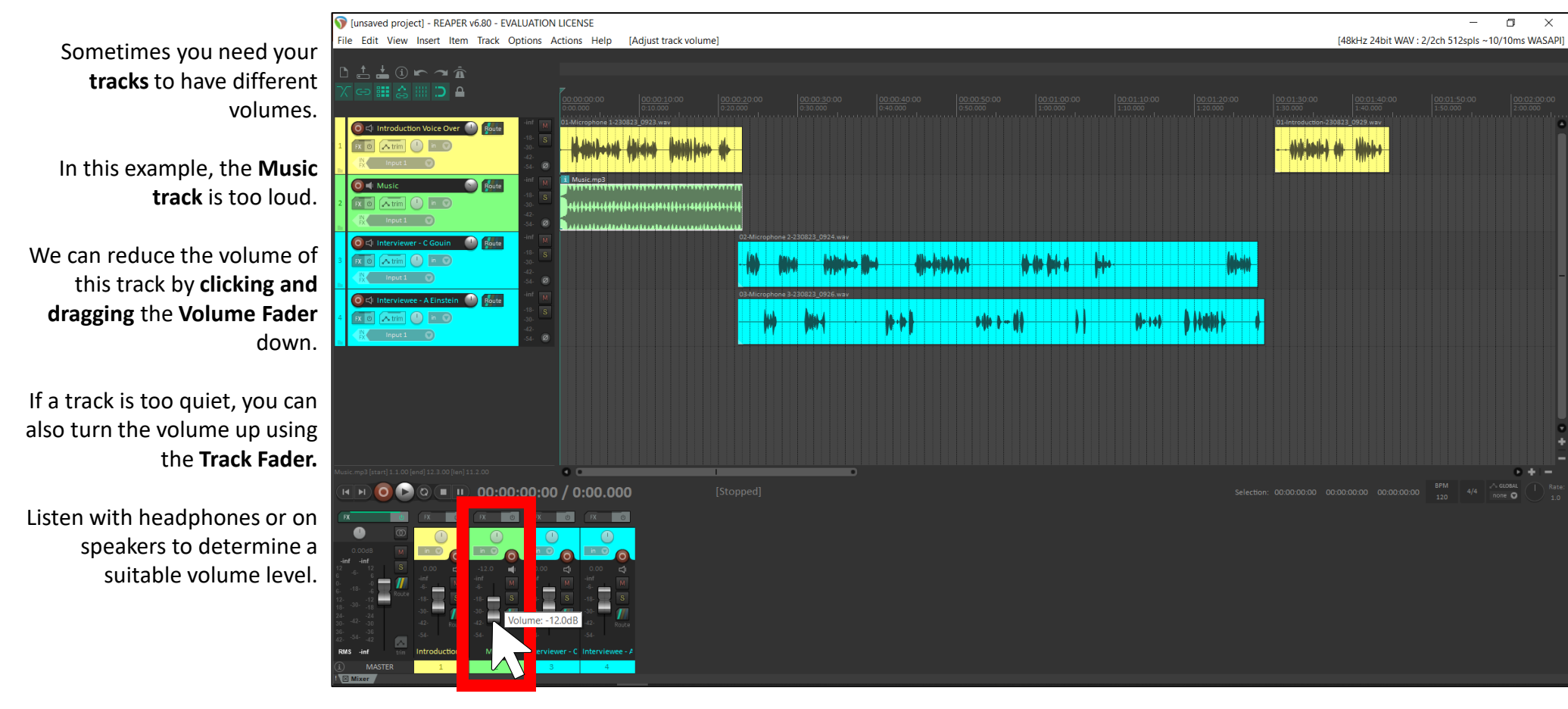

**Note**: Always be careful turning volume up. Watch your **Master channel** meter when turning a track up to avoid clipping the output (going over  $0.0d$ B)  $15$ 

### Section 3

## Editing Tracks

#### **Ripple editing - efficient, synchronized editing**

Tunsaved project1 - REAPER v6.80 - EVALUATION LICENSE  $\Box$ File Edit View Insert Item Track Options Actions Help **IAdjust track volumel** [48kHz 24bit WAV: 2/2ch 512spls ~10/10ms WASAP **Ripple editing** is a function to keep your audio tracks synchronized while editing. As you delete or move one track, all subsequent tracks **behind** your edit will Route automatically adjust. e - A Einstein **Carl Boute** With **Ripple editing** you can **B** o Atrim<sup>(1)</sup> in O  $+ + +$ quickly edit out silence or sections of audio, or adjust track lengths while keeping your tracks synchronized with each other. M M O O O II 00:00:00:00 / 0:00.000 Ensure **Ripple edit all tracks** is enabled in the **Reaper toolbar** when editing a project with multiple tracks.

**Note**: Reaper provides three functions with Ripple editing

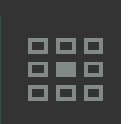

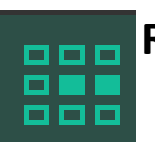

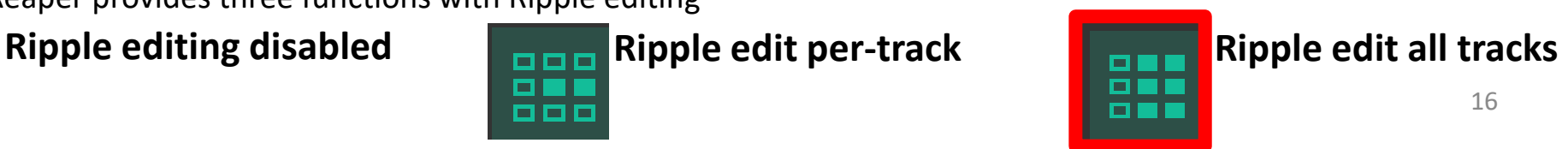

### Editing Tracks

#### **Split tracks with Time Selection**

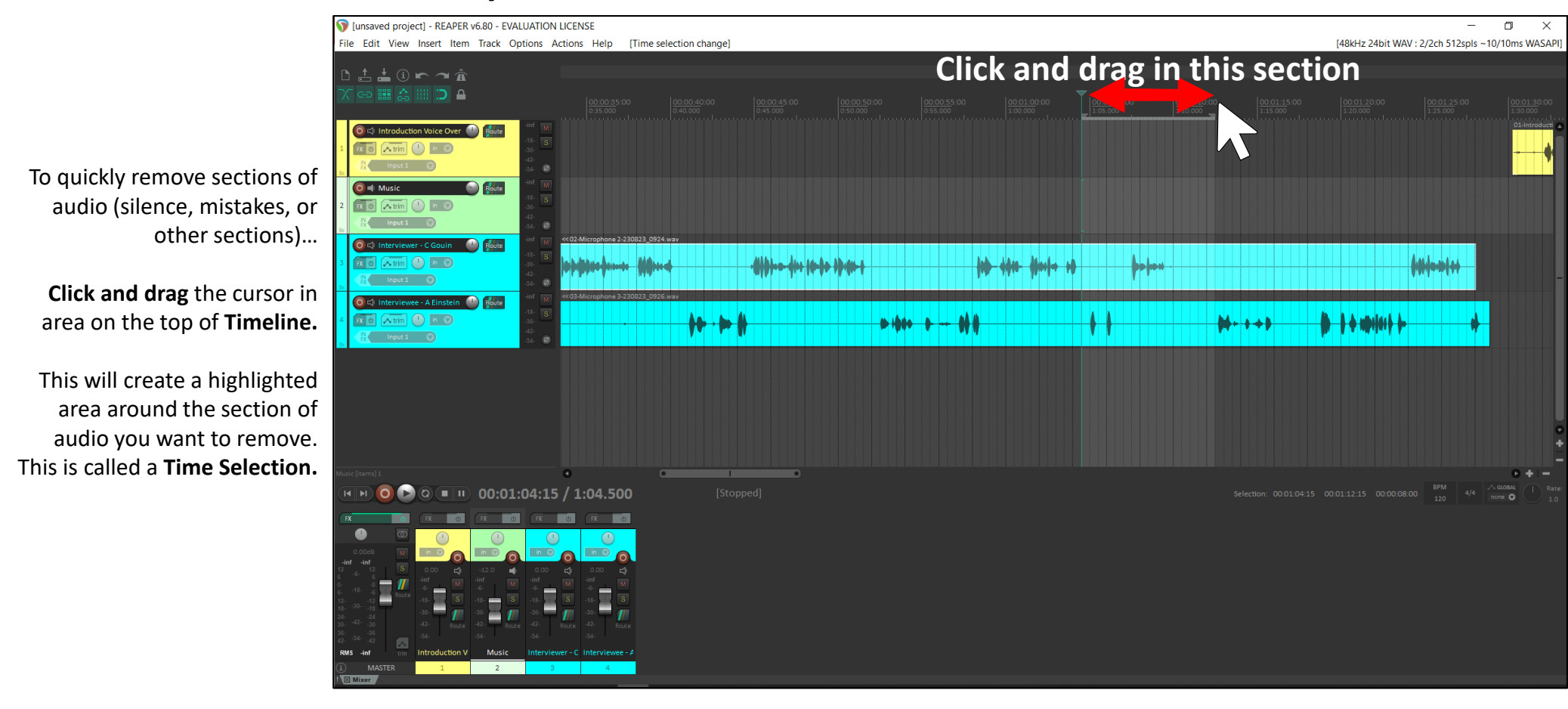

## Editing Tracks

#### **Delete section of a track**

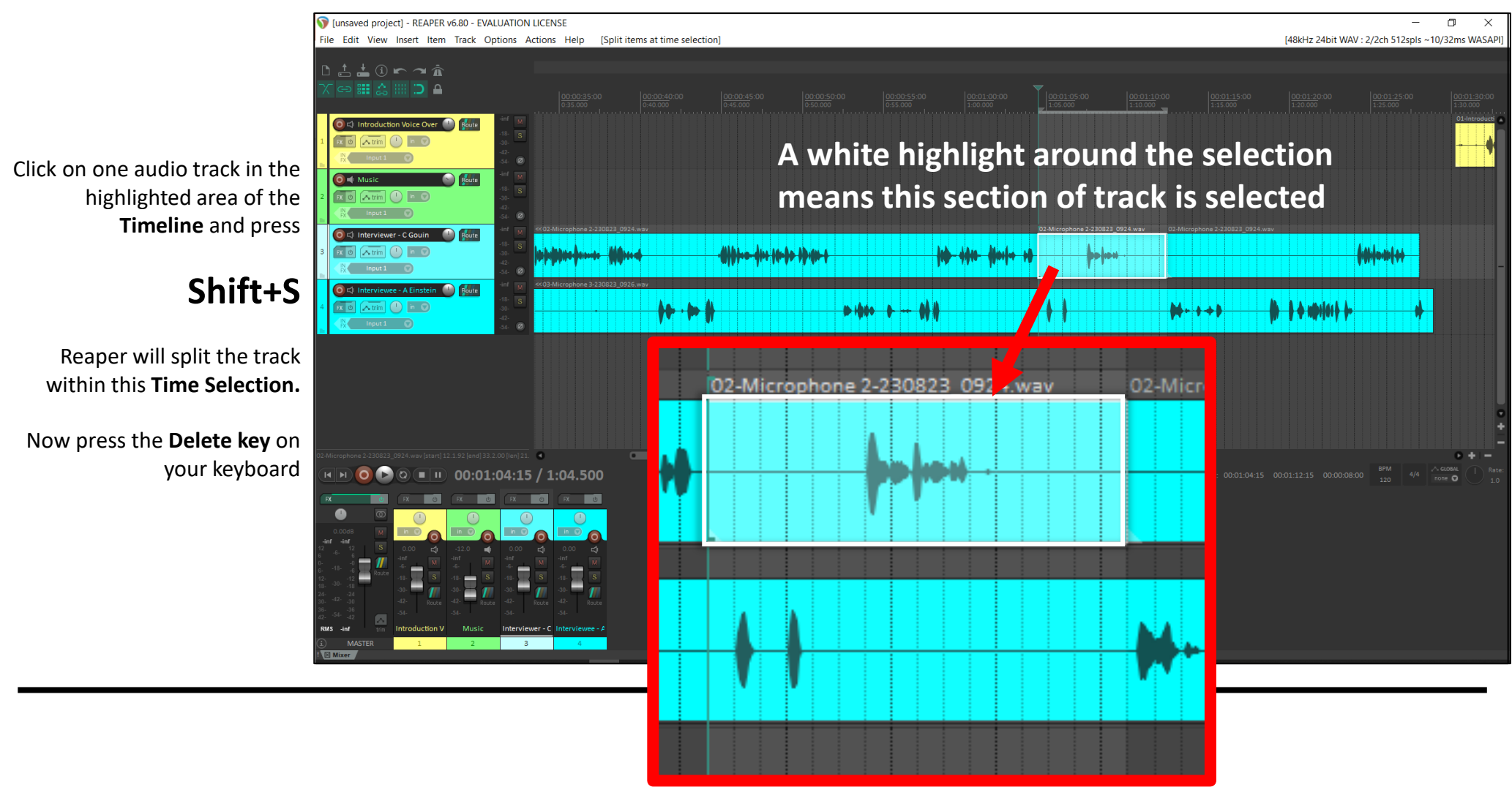

## Editing Tracks

#### **Deleting a section with Ripple Editing**

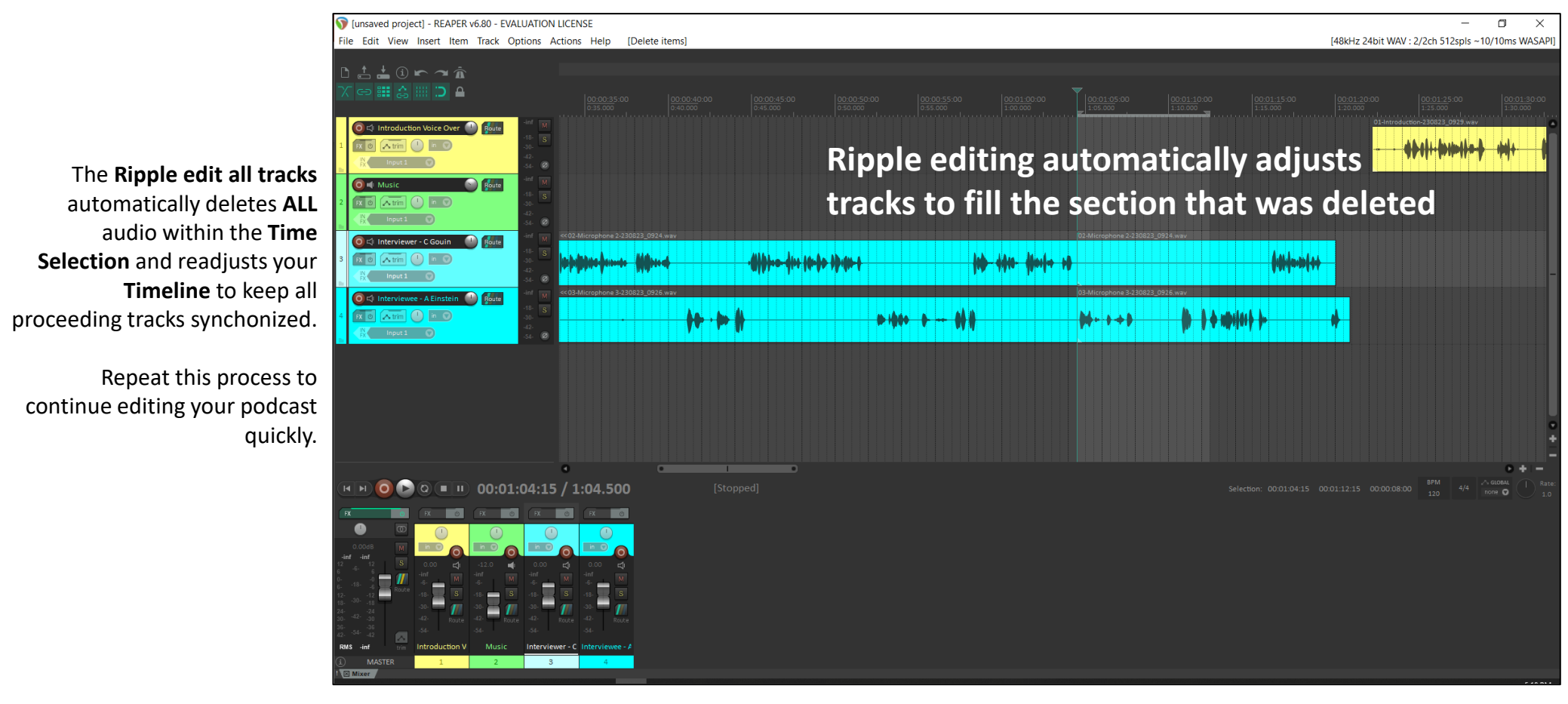

### Section 4

## Applying Transitions

#### **Listen for natural sounding pacing**

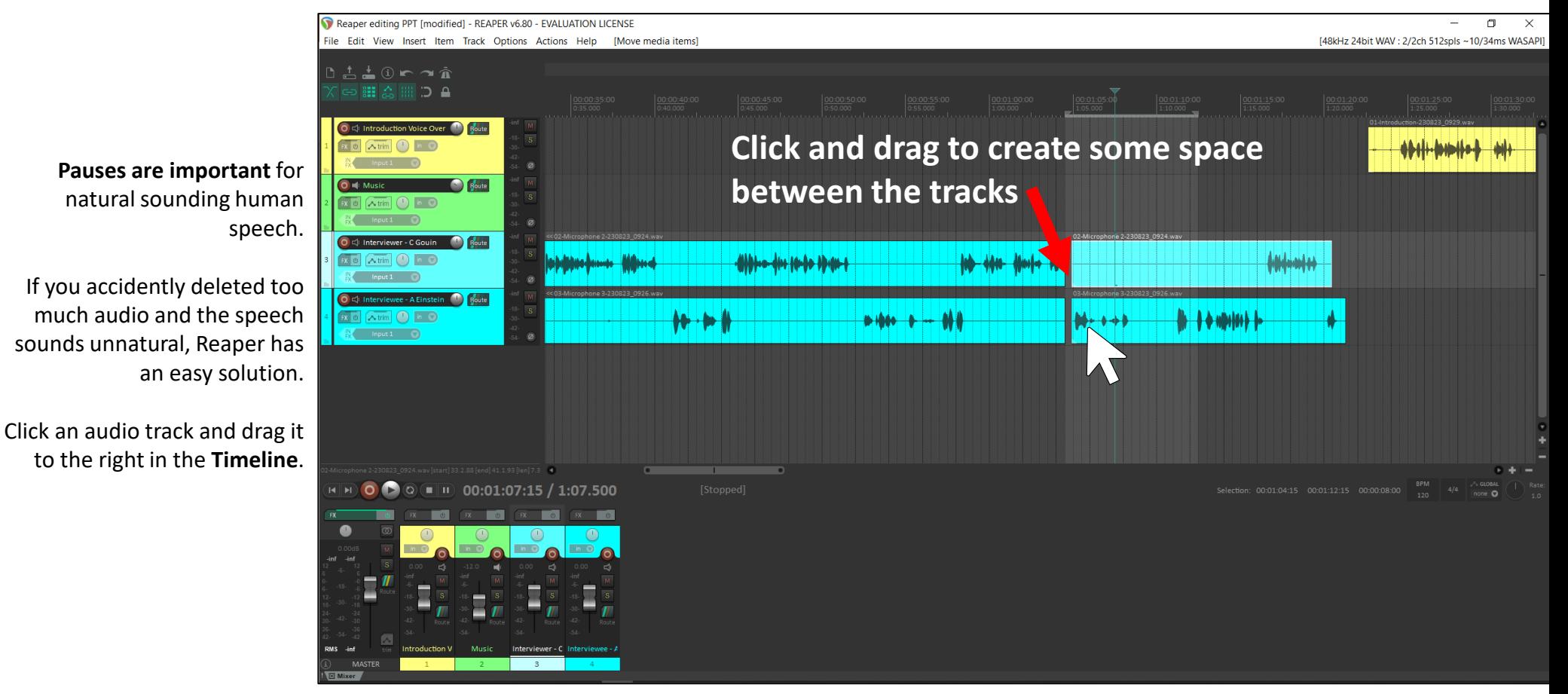

#### **Applying crossfades**

transitions after you have created a space for natural pause.

To create a crossfadeplace the cursor on the edge of a track where you created space until you see this icon

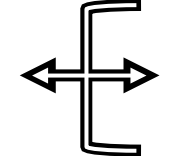

**Click and drag** the track, extending it over the other track on the timeline.

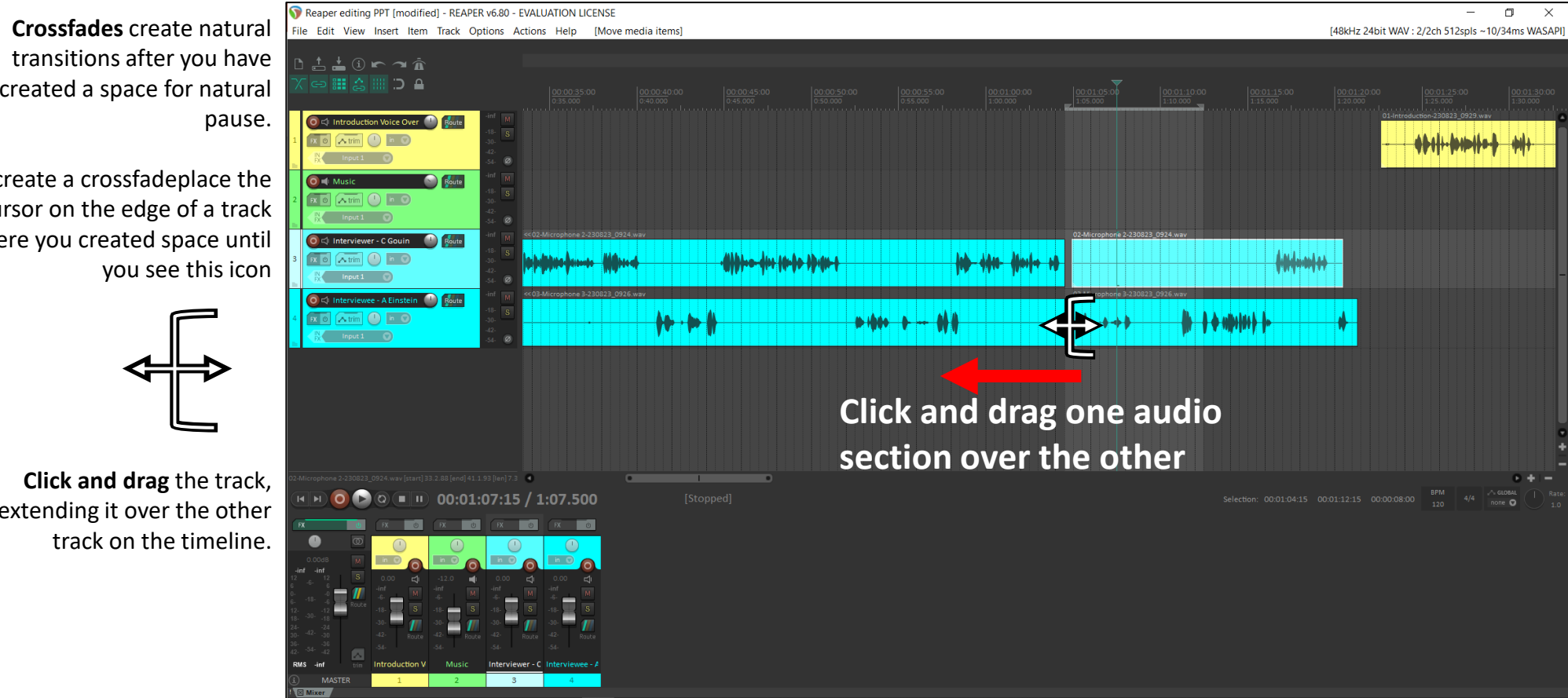

### **Applying Crossfades** Applying Transitions

#### Reaper editing PPT [modified] - REAPER v6.80 - EVALUATION LICENSE [Resize media items] [48kHz 24bit WAV: 2/2ch 512spls ~8.4/42ms WASAPI] Fdit View Insert Item Track Options Actions Help 02-Microphorie 2-230823 09 O < interv Fade in: 00:0  $000000000$  $\overline{\alpha}$   $\overline{\alpha}$  trim ade in: 00:00:00:22 [+00:00:00:17] O < Inter 03-Microphone 3-230823 09  $\begin{array}{|c|c|c|}\n\hline\n\end{array}$  is the set of  $\begin{array}{|c|c|c|}\n\hline\n\end{array}$  $\mathbf{0}$  **b**  $\mathbf{0}$  **b**  $\mathbf{0}$  **b**  $\mathbf{0}$

Reaper automatically creates a **crossfade** between both sections of the track, creating a smooth transition from one section to the other.

You can adjust the length of the crossfade **by clicking and dragging** from **the edge of the crossfade** left or right**.** 

**IDO** 

**Note**: Always listen back to the audio **immediately** after making an edit to hear if the speech sounds natural.

**Crossfade**

<u>DaDaDa</u>

 $\Box$ 

#### **Fade in and fade out**

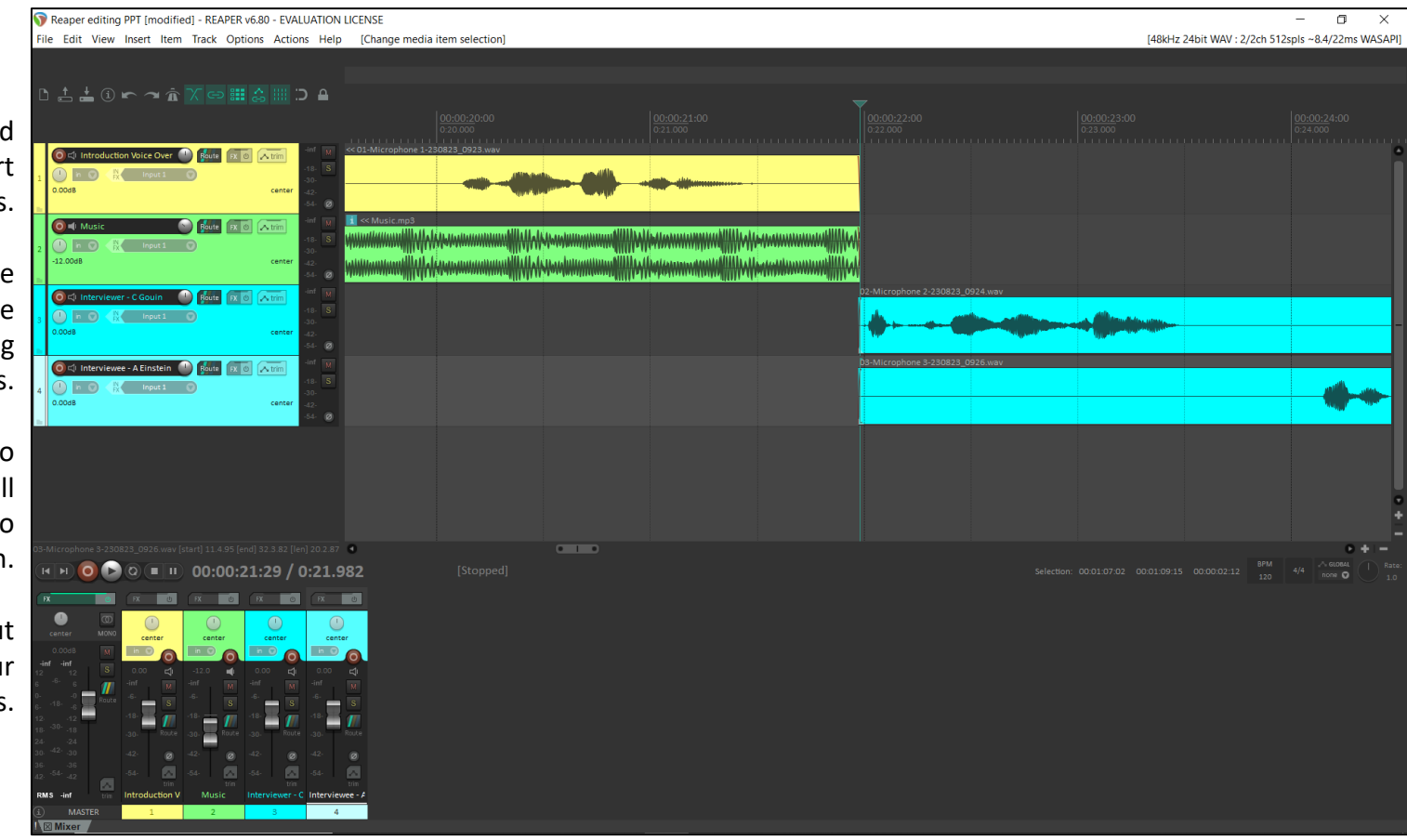

For professional sounding audio, you need to use **Fade Ins** and **Fade Outs** at the start and end of your tracks.

Fade Ins and Fade Outs control volume level, making for smooth transitions at the start of your podcast and during transitions between separate tracks.

In this example, the **Music track** audio ends too suddenly. Using a fade out will improve the transition from the music to the interview section.

We can also apply a Fade In and Fade out to the beginning and end of all four our tracks.

#### **Fade in and fade out**

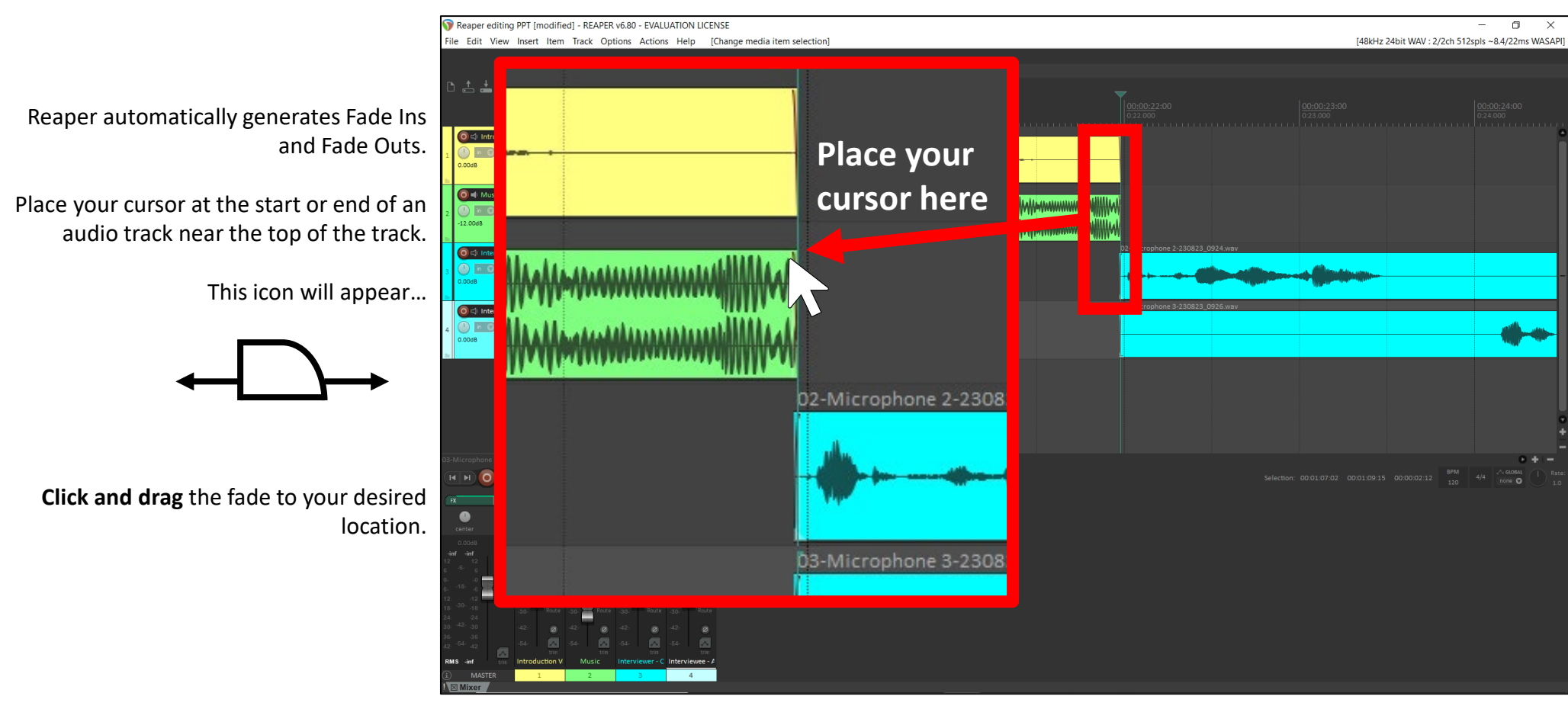

#### Fades Red lines to your track visually show **Fade in and fade out**

the fade ins and fade outs. Reaper editing PPT [modified] - REAPER v6.80 - EVALUATION LICENSE File Edit View Insert Item Track Options Actions Help [Adjust media item fades] [48kHz 24bit WAV : 2/2ch 512spls ~10/10ms WASAPI] The default fade in/out is often good 土土 Qra fxe HA HD A enough for most audio. However, sometimes you may need a different style of fade in/out. Place your cursor where the **Fade In/Out icon** appears and **right click** see Reaper's **Fade Menu + Right click** 02-Microphone 2-23082 **Fade out and**  03-Microphone 3-23082 **fade in applied**

#### **Review your edited podcast**

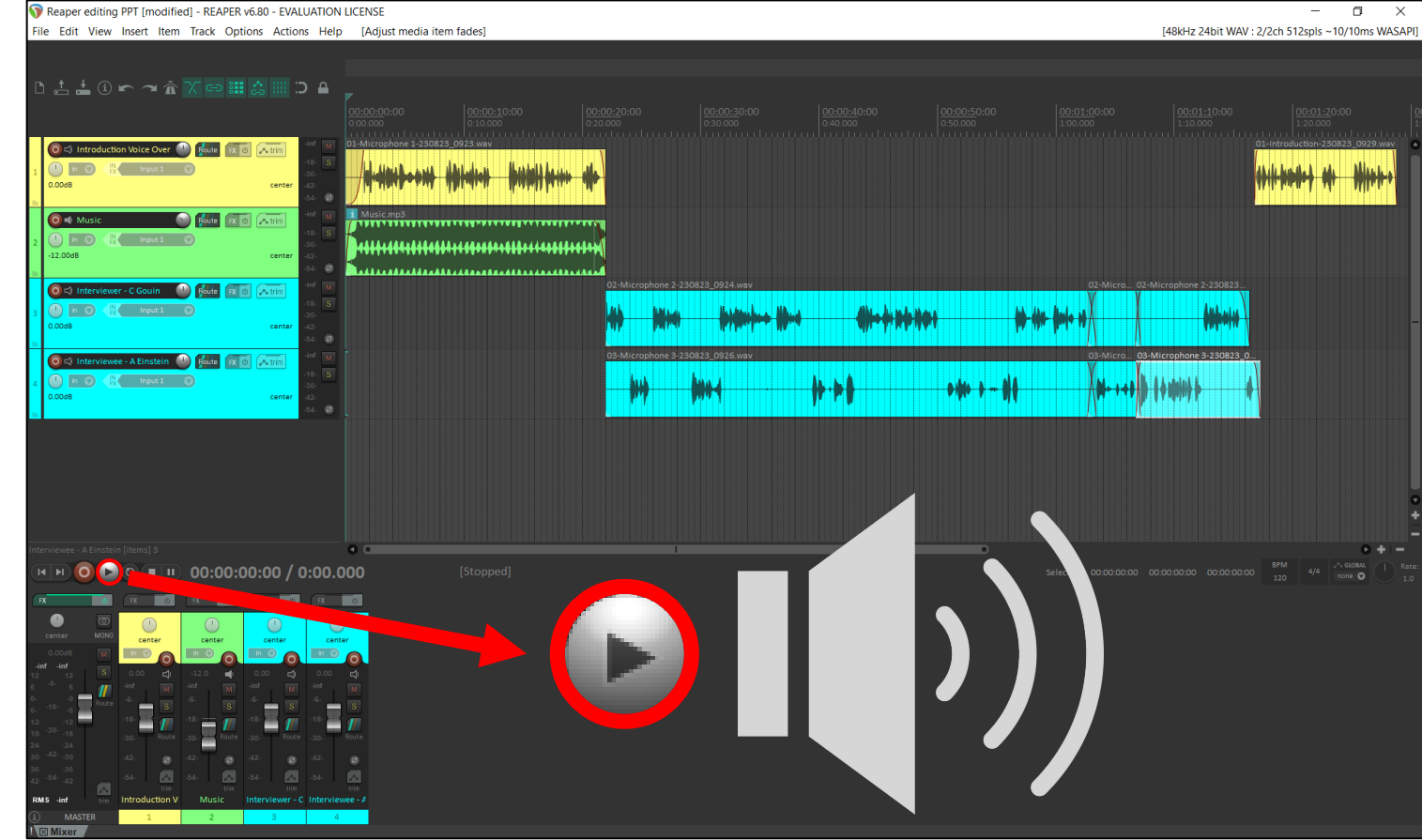

Once you finish editing your podcast, listen back to review your edit.

Ensure that your tracks:

- play in the correct order - transition smoothing through edits Are at appropriate volumes relative to each other

> You are now ready to export your podcast.

See the *Exporting your podcast in Reaper guidelines* to learn how to export your podcast